#### **DFRDB CASE STUDY ENTRY INSTRUCTIONS**

## **Fellow DFRDB Recipient,**

Our aim is to quantify and illustrate the effects of the provisions in the DFRDB Act, which are denying us our benefits, based on a statistically valid sample of the whole DFRDB recipient population. To do this we require your; Gender, Date of Birth, Branch of Service, Rank on Retirement and the following details:

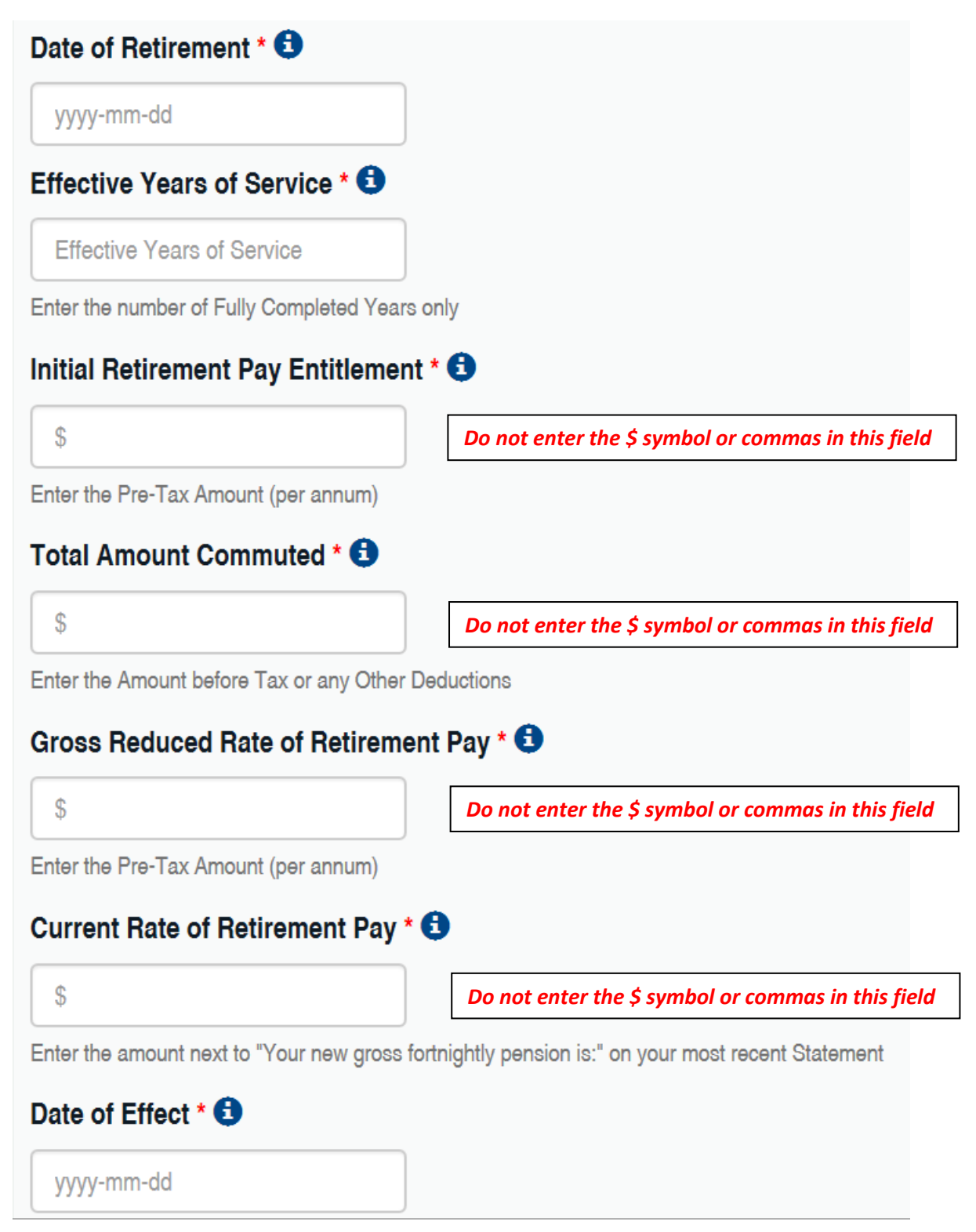

## **DFRDB CASE STUDY ENTRY INSTRUCTIONS**

If you don't already have this information, the Commonwealth Superannuation Corporation (CSC) is obliged to provide it.

#### **Requesting your Retirement Details**

To request the information from CSC send an email to [FOI@csc.gov.au](mailto:FOI@csc.gov.au) and ask them to provide you with the following details:

- 1. Date of Retirement
- 2. Effective Years of Service
- 3. Initial Retirement Pay Entitlement
- 4. Total Amount Commuted
- 5. Initial Gross Reduced Rate of Retirement Pay

Don't forget to quote your DFRDB account number, which will be; (**N**avy/**A**rmy/**R**AAF) + Service Number + DF, for example; A1234567DF.

#### **Viewing your Latest DFRDB Statement**

You can view/print your latest DFRDB Statement by clicking on;

[DFRDB Member Services Online](https://member.comsuper.gov.au/login/generic/caloglfn.fcc?TYPE=33554433&REALMOID=06-000aac4f-aa76-1de5-a663-1462ac1840f5&GUID=&SMAUTHREASON=0&METHOD=GET&SMAGENTNAME=-SM-boFynyFE9jczy7ra1lzqLmXPeVc9xLptAWQSI9ksks1Hx%2foGQmJxQA7Fy25%2fXt9X&TARGET=-SM-http%3a%2f%2fmember%2ecomsuper%2egov%2eau%2fcomsuper_mil%2fmembers) – Login.

You will have to register if it is the first time you have visited the site.

Once you have logged in;

Under **Member Services**, click My Statements. then, Click here for your CPI and Tax Information. then, July 2018 CPI Advice.pdf.

The amount required is adjacent to; **Your new gross fortnightly pension:**

# **Entering your Case Study**

To enter your Case Study you must be **registered** as a **DFRDB Benefit Recipient** and **logged in** on our web site

#### <https://www.adfra.org/>

The Case Study entry form is accessed by clicking on the **Case Study** or, if already submitted, the **Case Update** option.

# **Please do not click [Submit] on the Case Study entry form until you have entered your actual details.**

**Under no circumstances will your name be used in any report produced from these Case Studies.**